# **ПОРТАЛ ТЕХНИЧЕСКОЙ ПОДДЕРЖКИ ПРАВИТЕЛЬСТВА ТЮМЕНСКОЙ ОБЛАСТИ Руководство пользователя**

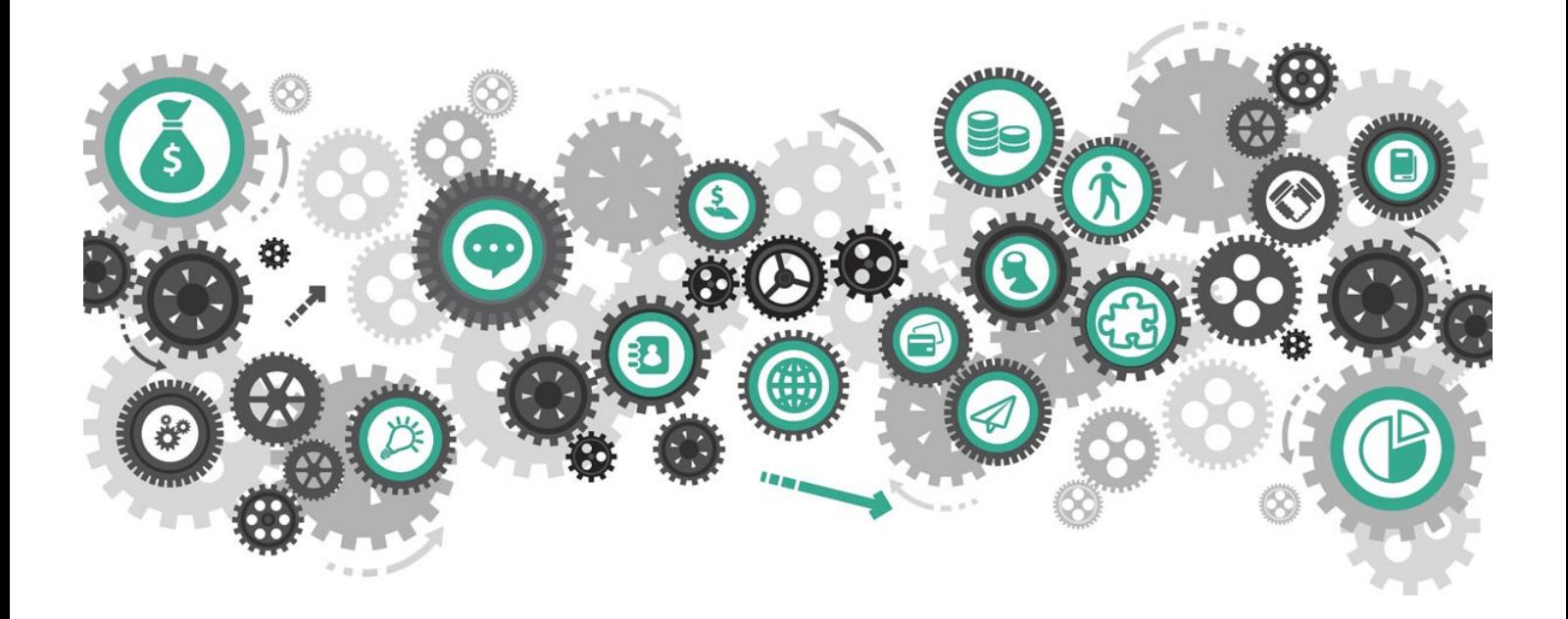

В данном руководстве изложен порядок работы с порталом технической поддержки Правительства Тюменской области https://sd.72to.ru/

# **Оглавление**

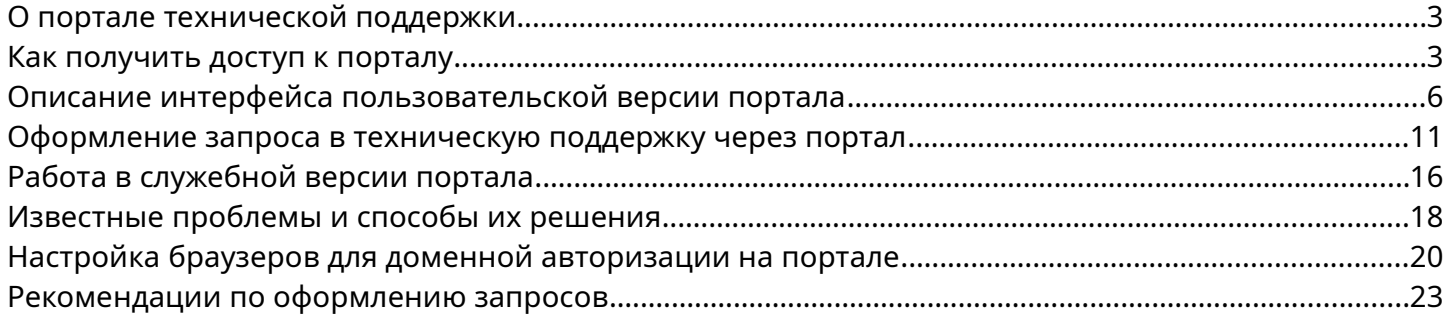

# <span id="page-2-0"></span>**О портале технической поддержки**

Портал технической поддержки Тюменской области [sd.72to.ru](https://sd.72to.ru/) предназначен для удобной и быстрой отправки обращений по вопросам использования информационных систем сотрудниками органов власти и обычными жителями области.

Подробный список направлений и систем, по которым оказывается техническая поддержка, опубликован на странице<https://citto.ru/directions/63?show=1>

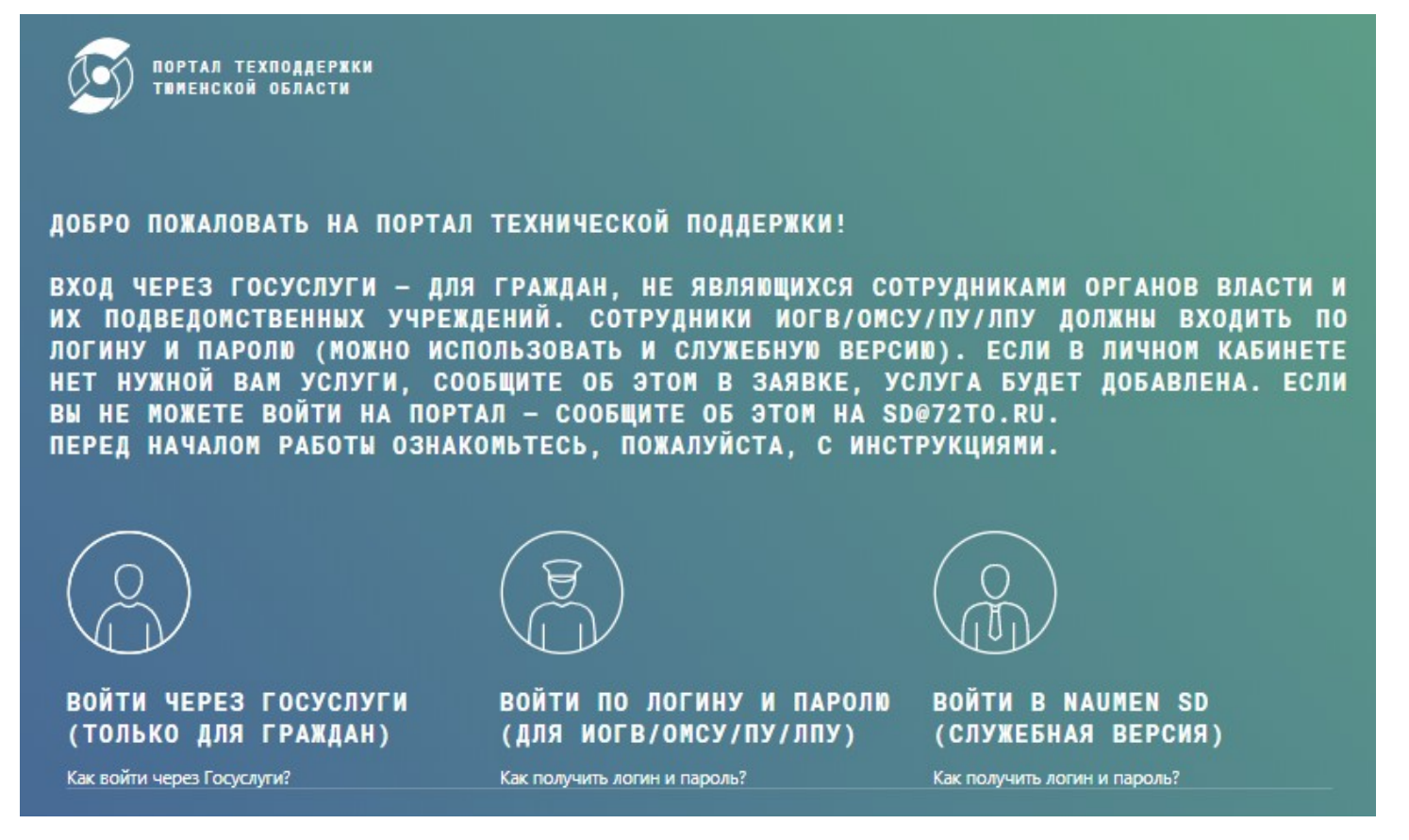

Вход для граждан и коммерческих организаций: <https://sd.72to.ru/sd/oauth2/login> Вход в пользовательскую версию для ИОГВ/ОМСУ/ПУ/ЛПУ:<https://sd.72to.ru/portal> Вход в служебную версию (Naumen Service Desk):<https://sd.72to.ru/sd/operator> (прямые ссылки можно добавить в закладки браузера для быстрого входа в разделы)

# <span id="page-2-1"></span>**Как получить доступ к порталу**

Доступ по логину и паролю предоставляется сотрудникам исполнительных органов государственной власти Тюменской области и их подведомственных учреждений, сотрудникам органов местного самоуправления и их подведомственных учреждений (в том числе образовательным и лечебным учреждениям).

Обычные граждане, а также представители коммерческих и федеральных организаций (подрядчики, федеральные управления и т.п.) могут подавать запросы, войдя на портал через ЕСИА (Госуслуги). Интерфейс не отличается, но доступен ограниченный набор направлений обслуживания, соответствующий кругу пользователей областных информационных систем. Если нужной системы нет в списке — сообщите об этом.

Вариант «Войти в Naumen SD» (Служебная версия) предназначен в первую очередь для сотрудников технической поддержки и прочих технических специалистов. См. соответствующий раздел для получения более подробной информации.

#### **Как получить логин и пароль для входа в пользовательскую версию портала**

Для получения логина/пароля направьте на адрес sd@72to.ru следующую информацию:

«Прошу предоставить доступ к порталу технической поддержки.

- \* ФИО
- \* организация
- \* должность
- \* E-mail
- \* номер телефона

\* Информационные системы, по которым планируете подавать запросы на обслуживание (например: сопровождение рабочего места госслужащего, DIRECTUM, ППУ, РГУ, Портал ОГВ ТО — укажите несколько направлений).

Окно ввода логина и пароля в версии для ИОГВ/ОМСУ/ПУ выглядит так:

![](_page_3_Picture_84.jpeg)

Окно ввода логина и пароля в служебной версии выглядит так:

![](_page_3_Picture_85.jpeg)

В некоторых браузерах при входе на портал появляется другое (системное) окно авторизации. В таких окнах нужно нажимать «Отмена» до появления нужного окна, иначе войти не получится (см. «Известные проблемы и способы их решения»).

### **Как войти на портал с помощью учётной записи ЕСИА (Госуслуги)**

Вход по ЕСИА предназначен только для граждан, НЕ являющихся сотрудниками органов власти и их подведомственных учреждений, а также для представителей коммерческих и федеральных организаций. Описание процесса регистрации и авторизации через ЕСИА (Госуслуги) см. здесь: <https://www.gosuslugi.ru/help/faq/c-1/1>

При нажатии на кнопку «Войти через Госуслуги» откроется окно авторизации, в котором нужно ввести данные своей учётной записи ЕСИА (Госуслуги).

![](_page_4_Picture_11.jpeg)

# <span id="page-5-0"></span>**Описание интерфейса пользовательской версии портала**

После ввода логина и пароля (или входа по ЕСИА) откроется главная страница портала.

![](_page_5_Picture_2.jpeg)

![](_page_5_Picture_3.jpeg)

В оформление страницы включена основная информация о порядке оформления запроса. В нижней части страницы имеется блок с дополнительной информацией.

![](_page_5_Picture_69.jpeg)

![](_page_6_Picture_19.jpeg)

Нажатием на ссылку «Показать все результаты» можно вывести список всех услуг, содержащих в названии указанное ключевое слово. При этом можно использовать фильтр, отмечая в списке слева нужные услуги.

![](_page_6_Picture_20.jpeg)

Нажатием на кнопку в левом верхнем углу можно вызвать выпадающее меню поиска, которое также содержит ссылки на «Мои запросы» и «Направления обслуживания».

![](_page_7_Picture_55.jpeg)

Чтобы вернуться на главную страницу, можно нажать на синий логотип «Naumen».

В центральной части страницы размещён блок «Популярные направления обслуживания» с перечислением популярных систем, по которым часто обращаются пользователи. Если нужную систему в списке не видно и не удаётся найти её через поиск, то можно перейти к полному списку направлений, нажав на кнопку «Все».

![](_page_7_Picture_4.jpeg)

Подробный список выглядит примерно так.

![](_page_8_Figure_1.jpeg)

Нажатием кнопки в левом верхнем углу можно изменить вариант отображения списка.

![](_page_8_Picture_69.jpeg)

Введя ключевое слово в поле «Фильтр» можно отфильтровать список систем — по наличию ключевого слова в их наименовании

![](_page_9_Picture_1.jpeg)

При нажатии на кнопку «Создать запрос» по умолчанию открывается страница со списком направлений.

При нажатии на плитку направления (системы) откроется страница, на которой будут перечислены предопределённые темы запросов по направлению.

![](_page_9_Picture_4.jpeg)

Нажатие на кнопку с именем и фамилией в правом верхнем углу откроет страницу со сведениями об учётной записи пользователя. Эта информация предназначена для техподдержки и пользователю в работе не требуется.

# <span id="page-10-0"></span>**Оформление запроса в техническую поддержку через портал**

Подробный список направлений и систем, по которым оказывается техническая поддержка, размещён на странице<https://citto.ru/directions/63?show=1>. Запросы по иным направлениям и системам не обрабатываются.

После выбора нужного направления (системы) из списка необходимо выбрать тему, наиболее близкую сути запроса (у разных направлений разное количество тем), и нажать на неё. Откроется форма, которую необходимо заполнить. В зависимости от того, по какому направлению/теме выполняется запрос, формы могут существенно различаться. В некоторых случаях нужно прикрепить скриншот (это важно, если речь идёт об ошибке). Для ускорения обработки скриншоты рекомендуется прикладывать как изображения (JPG, PNG), а не вставлять их в документы формата Word. Памятка, как сделать (скриншот)

Формы составлены с учётом регламентов поддержки информационных систем. Информация и файлы нужны для решения запроса. Их отсутствие может быть причиной уточнений со стороны техподдержки или привести к невозможности обработки запроса.

![](_page_10_Picture_68.jpeg)

После заполнения формы необходимо нажать на кнопку «Отправить», через несколько секунд запрос будет отправлен в службу техподдержки и рассмотрен специалистами.

Добавление комментариев и файлов к запросам, а также возобновление запросов осуществляется только через портал.

#### **Как посмотреть свои запросы и узнать статус запроса**

Посмотреть ранее поданные запросы и узнать статус поданного запроса можно в разделе «Мои запросы» на портале.

Уведомления о ходе выполнения запроса будут приходить на адрес электронной почты, указанный пользователем в запросе на получение логина и пароля (впоследствии может быть изменён по просьбе пользователя) или адрес указанный в учётной записи ЕСИА (Госуслуги) — в случае, если вход был произведён с помощью ЕСИА.

![](_page_11_Picture_48.jpeg)

Если запрос был отложен (например, в связи с уточнением информации у пользователя), то рядом с номером запроса появится соответствующая отметка о статусе. Там же будут отображаться и другие статусы (например, «Закрыт»).

![](_page_11_Picture_5.jpeg)

#### **Комментирование запросов**

В ходе работы над запросом специалисты технической поддержки могут запрашивать у пользователя дополнительную информацию, и сам пользователь может оставлять комментарии к запросу. Эти действия выполняются в карточке запроса на портале. Чтобы оставить комментарий, нужно перейти в раздел «Мои запросы», открыть нужный запрос, пролистать страницу до блока комментариев, и добавить комментарий.

![](_page_12_Picture_40.jpeg)

![](_page_12_Picture_41.jpeg)

Комментарии пользователя и специалистов техподдержки находятся под описанием запроса.

![](_page_12_Figure_5.jpeg)

Комментарии, оставленные специалистами в запросе, приходят пользователю на адрес электронной почты, указанный в учётной записи портала (или в учётной записи ЕСИА (Госуслуги), если запрос был подан после входа через учётную запись ЕСИА). До закрытия запроса необходимо проверять электронную почту или заходить на портал, чтобы не пропустить комментарий специалиста техподдержки.

#### **Закрытие и возобновление запросов**

Если запрос находится в статусе «Разрешён», но задача фактически не решена, вы можете возобновить запрос на портале, указав причину.

Через 3 дня после решения запроса его статус автоматически меняется на «Закрыт» и возобновить его нельзя. Если запрос в статусе «Закрыт», но необходимо продолжить по нему работу, то создаётся новый запрос.

![](_page_13_Picture_41.jpeg)

#### **Примечание для сотрудников, являющихся участниками групп сопровождения ИС**

Участники групп сопровождения информационных систем (специалисты технической поддержки ГКУ ТО «ЦИТТО» или департаментов) имеют учётные записи Naumen Service Desk с расширенными правами.

При входе в пользовательскую или служебную версию портала под такой учётной записью и последующем создании запроса, запрос остаётся в ответственности создавшего его специалиста (т.е, не уходит в обработку операторам технической поддержки), и не выполняется. Это особенность логики работы Naumen SD, о которой нужно помнить.

Решение: чтобы запрос не оставался в ответственности создавшего его сотрудника, требуется зайти в служебную версию (Naumen SD) и нажать на кнопку «Передать на первую линию» в верхней части окна.

> Передать на первую линию ние ₿÷.

В этом случае запрос попадёт в очередь запросов, и будет обработан оператором технической поддержки.

Данное изменение необходимо выполнять, только если запрос остался в ответственности автора запроса!

# <span id="page-15-0"></span>**Работа в служебной версии портала**

Служебная версия портала (Naumen SD, кнопка «Войти в Naumen SD») предназначена в первую очередь для сотрудников технической поддержки и технических специалистов органов власти. Обработка поступивших запросов проводится здесь.

Прямая ссылка для входа в служебную версию:<https://sd.72to.ru/sd/operator/>

Для входа в служебную версию можно использовать те же логин и пароль, что и для входа в пользовательскую версию (ИОГВ/ОМСУ/ПУ/ЛПУ). Граждане, не являющиеся сотрудниками ИОГВ/ОМСУ/ПУ/ЛПУ, доступа в пользовательскую и служебную версию не имеют.

Функциональность служебной версии зависит от должности и полномочий (сотрудник органа власти, сотрудник техподдержки). Может незначительно отличаться интерфейс.

![](_page_15_Picture_72.jpeg)

Для создания запроса нужно нажать кнопку «Добавить заявку» («заявка» и «запрос» в контексте портала техподдержки понятия равнозначные):

![](_page_15_Picture_7.jpeg)

Затем нужно выбрать Соглашение/услугу (направление поддержки) и тип заявки

![](_page_15_Picture_73.jpeg)

# Выбор типа заявки

В поле «Соглашение/Услуга» нужно выбрать из списка доступных соглашений то, которое подходит тематике вашего запроса. Например, РГУ/Перевод услуги в электронный вид:

![](_page_16_Picture_94.jpeg)

В списке соглашений/услуг для удобства отображаются только популярные. Поиск можно выполнять по наименованию услуги. Если нужное соглашение в списке отсутствует, следует сообщить об этом по адресу [sd@72to.ru,](mailto:sd@72to.ru) указав ФИО, должность, организацию и систему, по которой планируется подавать запросы — соглашение будет добавлено.

Тип заявки выбирается из следующих вариантов:

- Запрос на изменение предложения по доработке системы
- Запрос на обслуживание настройки, создание учётных записей, какие-то типовые действия в системе
- Инцидент сообщения об ошибках
- Консультация вопросы по работе в системе

![](_page_16_Picture_95.jpeg)

В поле «Описание» необходимо внести подробное описание сути запроса, приложить необходимые файлы (скриншоты, шаблоны заявок, сертификаты электронной подписи и т.п.). Можно добавить несколько файлов одновременно. Также нужно указать организацию, ФИО и должность, контактные данные. После заполнения описания следует нажать кнопку «Сохранить». Запрос будет обработан специалистом технической поддержки. Уведомление о выполнении придёт на указанный адрес электронной почты, также можно проверять статус запроса здесь же, в служебной версии портала.

По техническим причинам поданные через пользовательскую версию запросы могут отображаться в служебной версии, но поданные через служебную версию запросы в пользовательской версии не отображаются.

# <span id="page-17-0"></span>**Известные проблемы и способы их решения**

### **Блокировка учётной записи**

**Описание:** Учётная запись портала блокируется после 5 неудачных попыток ввода логина/пароля подряд. Нужно внимательно вводить данные. В целях безопасности каждые 45 дней происходит плановая смена пароля (необходимо самостоятельно придумать новый пароль и ввести его в появившейся после входа форме смены пароля). Сменить пароль можно только через служебную версию или по запросу на sd@72to.ru.

**Решение:** Если учётная запись заблокирована, сообщите об этом по адресу [sd@72to.ru,](mailto:sd@72to.ru) указав ФИО, должность и организацию (при отображении ошибки приложите скриншот).

### **Проблема с авторизацией через браузер Internet Explorer**

**Описание:** При входе на портал через браузер Internet Explorer может появляться системное окно авторизации, логин/пароль от портала не подходят, приходится несколько раз нажать кнопку «Отмена», лишь тогда появляется окно ввода логина/пароля от портала. Обычно это связано с тем, что при входе на портал в Internet Explorer по умолчанию срабатывает системная проверка учётных данных пользователя (доменная авторизация, которая пока доступна не для всех пользователей).

Не вводите логин/пароль учётной записи портала во всплывающем окне «Безопасность Windows» — есть риск заблокировать учётную запись!

![](_page_17_Picture_106.jpeg)

**Возможные решения:** использовать браузер Mozilla Firefox; отключить встроенную проверку подлинности в Internet Explorer; настроить доменную авторизацию (см. соответствующий раздел руководства; решение доступно не для всех пользователей!)

Отключение встроенной проверки подлинности в Internet Explorer: открываем браузер, заходим в настройки (значок шестерёнки в правом верхнем углу)  $\rightarrow$  Свойства браузера  $\rightarrow$ Дополнительно → снять галочку с пункта «Разрешить встроенную проверку подлинности Windows», перезапустить браузер.

#### **Проблема с авторизацией по логину и паролю через другие браузеры**

**Описание:** При входе на портал через некоторые браузеры может появляться окно системной (доменной) авторизации. И только после отмены этого окна и ввода логина и пароля во втором окне авторизации открывается личный кабинет.

![](_page_18_Picture_62.jpeg)

**Возможные решения:** при появлении первого окна авторизации (в верхней части браузера) нужно дважды нажать на кнопку «Отмена». В появившемся после этого центральном окне ввести логин и пароль. Откроется личный кабинет.

Не вводите логин/пароль учётной записи портала во всплывающем окне «Безопасность Windows» — есть риск заблокировать учётную запись!

Если уже после ввода в центральное окно логина и пароля снова открывается всплывающее окно — попробуйте войти в служебную версию (вероятно, требуется сменить устаревший пароль, что можно сделать только через служебную версию).

Отключение системной (доменной) авторизации в браузерах, отличных от IE, недоступно для обычного пользователя. Можно настроить доменную авторизацию (см. соответствующий раздел руководства; решение доступно не для всех пользователей!)

В браузере Mozilla Firefox окно системной (доменной) авторизации не появляется.

# <span id="page-19-0"></span>**Настройка браузеров для доменной авторизации на портале**

Опция доменной авторизации работает в тестовом режиме и доступна не для всех пользователей. Если после выполнения настроек не происходит автоматическая авторизация на портале по ярлыку или закладке, а логин/пароль от доменной учётной записи портал не принимает, то продолжайте использовать логин/пароль от учётной записи самого портала. Будьте осторожны, учётная запись блокируется после 5 неудачных попыток входа подряд!

Ссылка на пользовательскую версию:<https://sd.72to.ru/portal>

Ссылка на служебную версию (Naumen Service Desk):<https://sd.72to.ru/sd/operator>

Далее по тексту используется ссылка на пользовательскую версию, будьте внимательны.

# **Internet Explorer**

Настройка браузера заключается в добавлении сайта в местную сеть Интранет (Intranet).

Чтобы настроить браузер Internet Explorer, выполните следующие действия

- 1. Запустите Internet Explorer.
- 2. Откройте окно «Свойства браузера» (Internet Options) («Сервис» (Tools) → «Свойства браузера» (Internet Options)).
- 3. Перейдите на вкладку «Безопасность» (Security).
- 4. Выберете зону «Местная интрасеть» (Local Intranet) и нажмите кнопку «Узлы» (Sites).
- 5. В диалоговом окне убедитесь, что флажок «Автоматически определять принадлежность к интрасети» (Include all sites that bypass the proxy server) установлен и нажмите кнопку «Дополнительно» (Advanced).
- 6. В диалоговом окне «Местная интрасеть» (Local Intranet) добавьте все относительные доменные имена, которые будут использоваться в сети Интранет ("\*.sd.72to.ru" или просто "sd.72to.ru").
- 7. Нажмите «OK» и закройте диалоговое окно.

При стандартных настройках этого должно быть достаточно для работы прозрачной аутентификации в приложении.

Если после добавления сайта в сеть Интранет при переходе в приложение возникает ошибка, выполните проверки:

1. Установлена ли автоматическая аутентификация для зоны Intranet:

- перейдите на вкладку «Безопасность» (Security), выберете зону «Местная интрасеть» (Local Intranet) и нажмите кнопку «Другой...» (Custom Level);
- в диалоговом окне «Параметры безопасности» (Security Settings) прокрутите вниз список к секции «Проверка подлинности пользователя» (User Authentication) и выберете «Автоматический вход в сеть только в зоне интрасети» (Automatic logon only in Intranet zone). Эта настройка позволит пользователям избавиться от повторного ввода логина и пароля;
- нажмите «OK», чтобы закрыть диалоговое окно.
- 2. Проверьте настройки Proxy:
	- перейдите на вкладку «Подключения» (Connections);
	- нажмите кнопку «Настройка сети» (LAN Settings);
- проверьте правильность ввода адреса proxy сервера и номера порта, затем нажмите кнопку «Дополнительно» (Advanced);
- в диалоговом окне «Параметры прокси-сервера» (Proxy Settings) убедитесь, что все требуемые доменные имена указаны в поле «Исключения» (например, \*.sd.72to.ru);
- нажмите «OK», чтобы закрыть диалоговое окно.
- 3. Проверьте разрешение на использование встроенной аутентификации:
	- перейдите на вкладку «Дополнительно» (Advanced);
	- в разделе «Безопасность» (Security) установите флажок «Разрешить встроенную проверку подлинности Windows» (Enable Integrated Windows Authentication);
	- нажмите кнопку «OK».

# **Microsoft Edge**

Настройка браузера заключается в добавлении сайта в местную сеть Интранет (Intranet).

Настройка браузера Microsoft Edge выполняется через панель управления Windows.

Чтобы выполнить настройку:

- 1. Откройте панель управления (Control Panel) и выберите «Свойства браузера» (Internet Options).
- 2. Перейдите на вкладку «Безопасность» (Security).
- 3. Выберете зону «Местная интрасеть» (Local Intranet) и нажмите кнопку «Узлы» (Sites).
- 4. В диалоговом окне убедитесь, что флажок «Автоматически определять принадлежность к интрасети» (Include all sites that bypass the proxy server) установлен и нажмите кнопку «Дополнительно» (Advanced).
- 5. В диалоговом окне «Местная интрасеть» (Local Intranet) добавьте все относительные доменные имена, которые будут использоваться в сети Интранет ("\*.sd.72to.ru" или просто "sd.72to.ru").
- 6. Нажмите «OK» и закройте диалоговое окно.

При стандартных настройках этого должно быть достаточно для работы прозрачной аутентификации в приложении.

Если после добавления сайта в сеть Интранет при переходе в приложение возникает ошибка, выполните проверки:

- 1. Установлена ли автоматическая аутентификация для зоны Intranet:
	- перейдите на вкладку «Безопасность» (Security), выберете зону «Местная интрасеть» (Local Intranet) и нажмите кнопку «Другой...» (Custom Level);
	- в диалоговом окне «Параметры безопасности» (Security Settings) прокрутите вниз список к секции «Проверка подлинности пользователя» (User Authentication) и выберете «Автоматический вход в сеть только в зоне интрасети» (Automatic logon only in Intranet zone). Эта настройка позволит пользователям избавиться от повторного ввода логина и пароля;
	- нажмите «OK», чтобы закрыть диалоговое окно.
- 2. Проверьте разрешение на использование встроенной аутентификации:
	- перейдите на вкладку «Дополнительно» (Advanced);
- в разделе «Безопасность» (Security) установите флажок «Разрешить встроенную проверку подлинности Windows» (Enable Integrated Windows Authentication);
- нажмите кнопку «OK».

# **Google Chrome (также Chromium или Chromium-GOST)**

Если настроить Internet Explorer или Edge по инструкции для соответствующего браузера на одной рабочей станции с Google Chrome, то Chrome берёт системные настройки свойств браузера (Internet Options) и не требует запуска с дополнительными параметрами.

Если необходимо настроить только Chrome, то настройка заключается в добавлении параметра запуска — auth-server-whitelist="[https://sd.72to.ru/portal"](https://sd.72to.ru/portal).

Чтобы добавить параметр запуска, выполните следующие действия:

- 1. Кликните правой кнопкой мыши на ярлыке «Google Chrome».
- 2. Выберите «Свойства».
- 3. В поле «Объект» к строке запуска браузера допишите "--args --auth-serverwhitelist="<https://sd.72to.ru/portal>"".

# Пример:

"C:\Program Files\Googe\Chrome\Application\chrome.exe" --args —auth-serverwhitelist=["https://sd.72to.ru/portal"](https://sd.72to.ru/portal)

Выше описан порядок настройки ярлыка. Но можно добавить в самом браузере закладку на адрес <https://sd.72to.ru/portal>

# **Mozilla Firefox**

Чтобы настроить браузер Mozilla Firefox, выполните следующие действия:

- 1. Запустите Mozilla Firefox.
- 2. В адресной строке введите «*about:config»* и нажмите «Enter».
- 3. В поле «Поиск» (Filter) введите «*negotiate»*, чтобы ограничить список опций.
- 4. Выполните двойное нажатие мышью на строке с параметром «network.negotiateauth.trusted-uris».
- 5. В диалоговом окне введите:
	- Чтобы разрешить SPNEGO аутентификацию только по конкретной ссылке, введите полностью домен из ссылки ("sd.72to.ru").
	- Чтобы разрешить SPNEGO аутентификацию для целого домена, введите имя домена с точкой в начале (".sd.72to.ru").
	- Чтобы разрешить SPNEGO аутентификацию для нескольких доменов, введите их через запятую. После запятой можно ставить пробел.

# **Вариант для ALT Linux** на примере Chromium:

Пользовательская: chromium --auth-server-whitelist=.72to.ru<https://sd.72to.ru/portal/> Служебная: chromium --auth-server-whitelist=.72to.ru <https://sd.72to.ru/sd/operator>

# <span id="page-22-0"></span>**Рекомендации по оформлению запросов**

# **1. Используйте портал для отправки запросов**

С 15 июля 2019 года запросы и комментарии по всем направлениям поддержки принимаются только через портал sd.72to.ru (основание: письмо Департамента информатизации Тюменской области № 1344/19 от 24.06.2019). Запросы, оформленные через портал, выполняются быстрее, так как сокращается время ручной обработки.

# **2. Указывайте достаточно данных для идентификации**

Как правило, для решения запроса требуется следующая информация: название системы (направления), наименование организации, ФИО и контактный телефон, также требуется указывать ФИО пользователя, под учётной записью которого ведётся работа в системе. При необходимости настройки учётной записи сотрудника, укажите его ФИО полностью.

# **3. Делайте скриншоты ошибок и описывайте проблему**

Специалистам необходимо понимать, о какой ошибке идёт речь, знать, какие действия привели к ошибке, чтобы воспроизвести её. Поэтому многие задачи невозможно решить по телефонному звонку: нужен скриншот ошибки и описание действий. Зачастую ошибка является известной, и можно дать ответ сразу после просмотра скриншота. Для ускорения обработки скриншоты рекомендуется прикладывать как изображения (JPG, PNG), а не вставлять их в документы формата Word. Памятка, как сделать (скриншот)

### **4. Сохраняйте номер запроса и историю переписки**

Если по какой-то причине вы пишете не через портал, а по электронной почте, то при отправке комментариев к запросу указывайте его номер и не удаляйте из письма историю переписки. Это поможет избежать уточнений и ускорит решение запроса.

# **5. Читайте уведомления и отвечайте на вопросы техподдержки**

Важно внимательно читать уведомления о статусе запроса, выполнять действия, рекомендованные специалистами и оперативно отвечать на заданные вопросы. Это поможет наиболее быстро выполнить ваш запрос.

# **6. Не дублируйте запросы**

Запросы обрабатываются в порядке очереди, повторный запрос не ускорит решение задачи. После отправки запроса необходимо дождаться уведомления о решении или комментария с просьбой предоставить дополнительную информацию.

### **7. Читайте инструкции по используемым программам/системам**

До обращения в техподдержку посмотрите инструкции. Вполне вероятно, что решение ваших задач подробно и понятно описано и можно быстро выполнить нужные действия, не дожидаясь ответа техподдержки. А новые знания помогут вам формулировать запросы более понятно, что ускорит их выполнение.

### **8. Дайте обратную связь техническим специалистам**

Сообщайте о проблемах и ошибках в документации, предлагайте улучшения и исправления, рассказывайте о своём опыте работы с информационными системами. Это поможет улучшить взаимодействие между пользователями и технической поддержкой и оптимизировать работу систем.

# **История версий документа**

![](_page_23_Picture_146.jpeg)

Проверьте наличие более новой версии руководства на сайте <https://citto.ru/directions/63?show=1>

Нашли неточности или ошибки в руководстве? Пожалуйста, напишите автору по адресу ShtiglicEK@72to.ru